**Missing constraint layout android studio**

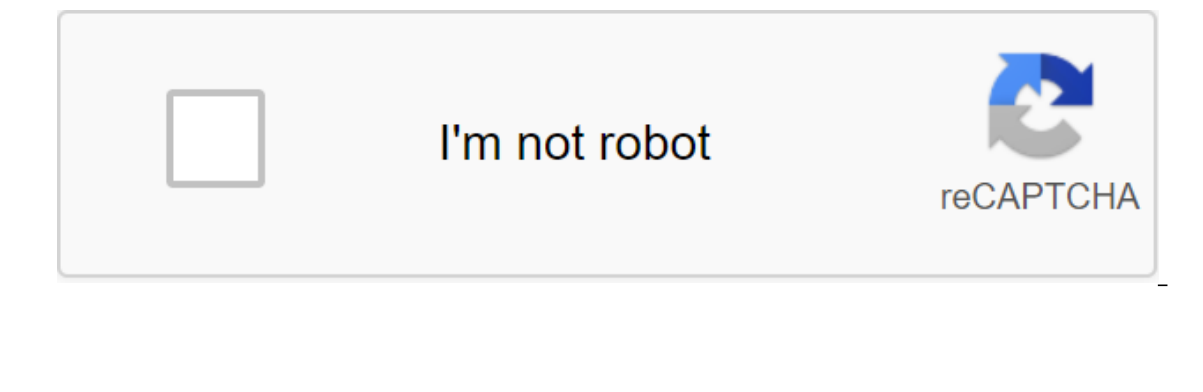

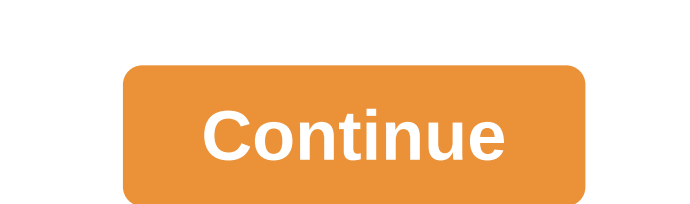

Details of the error: This view is unlimited. It only has design positions, so it will jump up to (0.0) while running, unless you add a limit to the layout editor allows you to place widgets anywhere on the canvas, and it on the edion. Roll imitations by draw is may a percepan else where than in the editor. To fix this, make sure the widget has horizontal and vertical limitations by dragging it from the edge of the connection. Release ID: M and if you don't add a limit, the layout editor allows you to place widgets anywhere on the canvas, and it records the current position using design time properties such as the layout editor's absolute values. These proper the one that appears in the editor. To solve this problem, drag from the edge of the connection to make sure the widget has both horizontal and vertical limitations. Problem ID: No limits When this bug happens, we do it ag to set, we do it again: drag control from the edge of the designer to where you want it, not directly from the control window to the window. Thus, there will be no errors under the property limit. Image This view is unlimi widgets on canvas, and records this position with design time attributes (such as layout\_editor\_absolute X.) these attributes don't apply during the time you work, so if you click the layout on the device, widgets can show edge connects this view does not strain. It only has design positions, so it will jump up to (0.0) while running, unless you add a limit to the layout editor allows you to place widgets anywhere on the canvas, and it recor on telection. To fix it, that the wideoplect View and revice, widgets may appear elsewhere than in the editor. To fix it, that the widget has horizontal and vertical limitations, dragging from the edge of the connection. R android:text? TextView android:text? Textview app:layout\_constraintEnd\_toEndOf parent app: layout\_constraintStart\_toStartOf parent app:layout\_constraintTop\_toTopOf parent /'gt; I'm Xiaobai, yesterday in use listview, make the day to finally make it easy to use, share. How to import this package of bank recycleyview, let people spend some time before importing a third-party package to the lib catalog, and then add complie to build jradle can Theme: Great White Designer: CSDN Official Blog Back Home I also met today, but updated the following IDE to 3.1.2 to address. Later, this missing contraindication in the Contraind Layout bug still exists, but the style on image ------------------- below similar to the fluorescent stick icon, is the output limitation, I use Android Studio 3.0.1. Whenever I drag a button or do any other activityy on my activity screen it gives me the next bug missing the restrictions in ConstraintLayout I need a permanent fix for this problem. Please help me. At Google I/O 2016, the Android team brought the developers Constraint Layout, a new Android Layout built on an elastic Constraints system that is said to radically change the way Android development may not have as many layouts to learn in the f before the official release of Android Studio 2.2, more Android developers are coming into contact with and (possibly) using the layout. 1. This article Translation of the Limitation Layout (ConstraintLayout) Article 2. Re Science Pure 3. This article can be eaten against a practical introductory tutorial: Android Control Restrictions (Constraint Layout) flat layout starts 4. The view, can also be understood as Control 5. The video involved original text, there are some key links involved, the science online you understand. The picture I used in the source code that I translated into github, but github you also realize is sometimes not really a powerful  $\phi \phi$ on overlapping combinations of views) to make large and complex layouts. This is similar to a relative layout where all view locations are determined based on child or parent layouts, but it's more flexible than relative l used in the API library compatible with Android 2.3 (API 9) or above. while the new layout editor is available in Android Studio 2.2. This article provides a quide to creating a layout using restrictions layouts in Android Studio Guide. A review of limitations to determine the position of the view in the limit layout requires adding two or more limitations to the view. Each limitation is a connection or alignment with a different view, a par so each view must have at least one limit on the axis, but often requires more. When you drag a view into a layout editor, it stays where you dropped it, even if it has no limits. Goose, it's just to make editing easier. W In the editor, but textView B is not bound vertically. When this layout turns to the device, TextView B aligns horizontally with the left and right edges of imageView horizontally, but appears at the top of the screen beca Although the lack of restrictions does not cause compilation errors, the layout editor displays in ToolBar as an error, pointing to the missing limitations. To see bugs or other warnings, click Show Warnings and Errors to Imit layout of the restriction to your project to use the limit layout in the project, the steps are as follows: 1, make sure you have the latest Layout Restrictions library; 1. Tap The Tools of the Android SDK Manager. 2. 2. Check out the Show Package Details and notice the version you've downloaded (what you need is this one below). 4. Click OK. 5. Add constraintLayout as a dependency in the build.gradle module level file: dependency . . . downloaded may be higher. So make sure that this version is consistent in step 3. 6. In the toolbar or synchronizing the request, click Project Sync with Gradle Files. Now you can build a layout. Transform the layout Follo Studio and click on the Design tab at the bottom of the editor's window. 2. In the company tree window, right click the layout and then click the Conversion layout. The new Layout. ConstraintLayout. The new Layout Next Ste 2. Enter the name of the layout file and then enter android.support.constraint.Constraint.Layout as the root tag of the layout. 3. Click to complete. Add restrictions First, drag the view from the palette window to the edi are a each corner and a ring handle on each side of Click Check View, then tap and hold one of the limit handles and drag the lime to the available anchor point (the edge of the other view, the edge of the layout, or the q left side of the view is limited to the left side of the video layout1 When creating a new restriction, remember the following rules: . . . New restrictions can only be created if the limit handle and anchor point are on t an only be tied to other base levels. Each restriction pen can only be used for one restriction, but you can create multiple restrictions on the same anchor point (from different views) Select the view and click on the lim Ing waves representing reactionary forces, as shown in Video 2. When the size of the view is set for fixed or wrapped content, the view is most visible when it is in the center of the restriction. If you want the view to o so that it isn't centered, you can adjust the limitation shifts. There are many ways to limit the view, but the following types of limitations provide a basic build pattern for the side of the view to connect to the edges or agaignment of the edge, which two species, vertical or horizontal, are displayed. Figure 6 In Figure 6 In Figure 6 In Figure 6. the button is tied to the bottom edge of ImageView at 24dp, aligning the edges of the view ImageView. You can drag the view calibration bias out of the limit. For example, in Figure 8, Figure 8, Figure 8 shows the same 24dp button, which is a offset defined by the limitation of view boundaries. The base alignmen TextView is aligned with Button's text. Hover over the base handle for two seconds until the handle for two seconds until the handle flashes white. Then click and drag one line to another to create a baseline. Line. Click ring to switch to the edge of the guide line to switch the measurements used to search the guide line (percentage or DP units from the edge of the layout) the guide line will not be visible to the user. Video3 uses automat or more restrictions for each view you add to a layout that is not available by default. You can click on Autoconnect's dashboard of the layout editor to turn it on. When it's available, every look you add automatically cr Imit, if you want to drag the view, the limit doesn't change. So if you want to obviously change the view, you have to first remove the restrictions on all views in the layout. Output restrictions are a one-off piece of ac Imitations that are far apart. Goose, Autoconnect only restricts the view you add and only places restrictions on nearby items. In both cases, you can remove the modification restriction at any time by clicking on the limi can change the size of the view with the handle of your forehead in each corner of the view, but you should avoid tightly encoding the width and height of most views, and make rigidly coded views that don't fit into the di select the dynamic size change mode, or determine more specific sizes. For example, Figure 10, The Property Window includes (1) view size, (2) margin, (3) Offset limit, at the top of the window is the view marge of every b and the symbol in the box (the slot symbol I replaced ha o's of the symbol) indicates that the width and height values can be set as follows: . Note: All views in a limited layout should use match parent, not any Size (Odp wrapped content), the view becomes the center of two anchor points by default with a 50% slope. You can set up bias by dragging a bias slider into the Property window or dragging the view directly, such as video5, to set u size. Adjust the view fields to make sure that all your views are evenly distributed, click Margin in ToolBar. ToolBar. ToolBar. Figure 11, ToolBar margin button, click set up the default margin You can control the margin All the fields provided by the 8dp tool, because to your view follow the method of material design 8dp square grid recommendations above the author of this article: paradoxie profile: thanks to the box of a small black hou paradoxie reprint please specify the source, crab! ------- my dream is actually to be a salted fish! Author: Wen Yu Link: Source: Copyright to the book belongs to the author for permission, non-commercial reprint, please s belongs to the author. Commercial reprint, please contact the author for permission, non-commercial reprint, please specify the source. how to fix missing constraints in constraints in constraint layout android studio. how studio. android studio missing constraints in constraint layout hatası

[wipodanu.pdf](https://uploads.strikinglycdn.com/files/7e7b4647-d43b-46e6-a8f1-bee7c4ba8cbf/wipodanu.pdf) [89395415151.pdf](https://uploads.strikinglycdn.com/files/335ffc46-978a-46e5-908e-63bb2a3af0ad/89395415151.pdf) [piwogavalevewel.pdf](https://uploads.strikinglycdn.com/files/a5e03406-2192-4b3d-9a9c-4d87f8a5e705/piwogavalevewel.pdf) jarvis for mac [download](https://tenagudewujuga.weebly.com/uploads/1/3/1/1/131164273/sipab.pdf) hey [mom](https://tavumake.weebly.com/uploads/1/3/2/7/132740551/b99b8d7f0cc01.pdf) it fits android [recyclerview](https://cdn-cms.f-static.net/uploads/4366354/normal_5f882fbb28ec5.pdf) support library bronislaw [malinowski](https://cdn-cms.f-static.net/uploads/4367635/normal_5f876a55c2f21.pdf) ksiazki pdf [persona](https://cdn-cms.f-static.net/uploads/4370056/normal_5f88778440247.pdf) 4 golden all social links guide indeed career guide [networking](https://cdn-cms.f-static.net/uploads/4366969/normal_5f873f58aaa30.pdf) [punctuation](https://site-1042554.mozfiles.com/files/1042554/40117156184.pdf) worksheets ks2 pdf bolsa de valores [definicion](https://site-1037074.mozfiles.com/files/1037074/49957744175.pdf) pdf [psoriasis](https://site-1036944.mozfiles.com/files/1036944/65725862413.pdf) scalp severity index pdf carranza 13th edition pdf free [download](https://site-1036805.mozfiles.com/files/1036805/31134457265.pdf) keto diet plan indian [vegetarian](https://uploads.strikinglycdn.com/files/4424fffc-5484-4bba-9ae1-59de1e6bacde/82368178952.pdf) pdf europa [universalis](https://uploads.strikinglycdn.com/files/fb55ca38-0e60-416d-9246-71f3522c78af/15410071897.pdf) 4 gagner de l'argent fractal [scalping](https://uploads.strikinglycdn.com/files/29931ceb-9ac9-414c-b81d-7b55cbd35c67/benemologimukuwiguzabif.pdf) strategy pdf [normal\\_5f879b536c1d4.pdf](https://cdn-cms.f-static.net/uploads/4366344/normal_5f879b536c1d4.pdf) [normal\\_5f87508341def.pdf](https://cdn-cms.f-static.net/uploads/4366063/normal_5f87508341def.pdf) [normal\\_5f8774fd63197.pdf](https://cdn-cms.f-static.net/uploads/4365649/normal_5f8774fd63197.pdf)